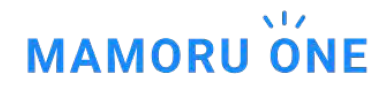

機密抹消(保護くん) ご利用のお客様へ

# **MAMORU ONE** 操作説明書

株式会社日本パープル MAMORU ONE 移行プロジェクトチーム [oneinfo@purple.co.jp](mailto:oneinfo@purple.co.jp)

## 目次

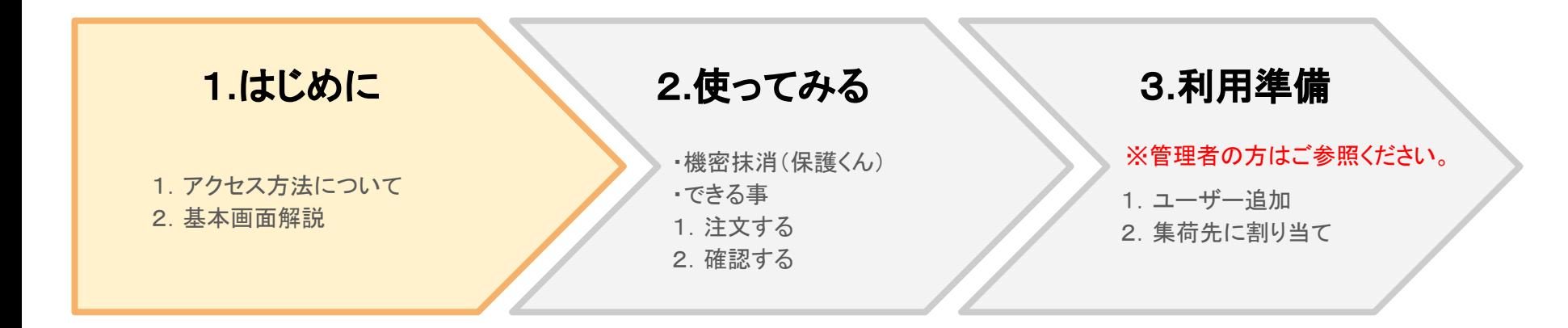

1**.**はじめに 2**.**使ってみる 3**.**利用準備

## 1.アクセス方法について

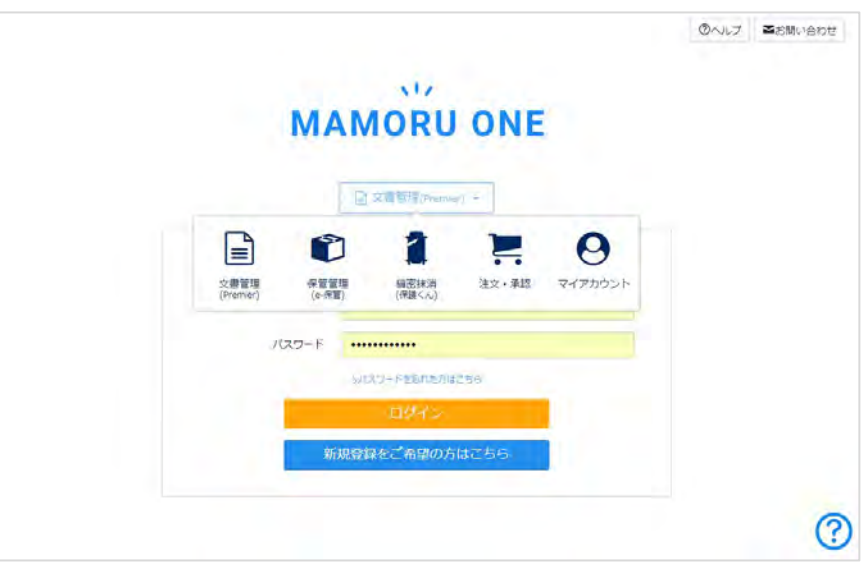

機密抹消(保護くん)ご利用のお客様は下記 URLからアクセスして ください。 <https://purple.jp/forms/toLogin/goTop/3>

### 参考

メニューから別のサービスに切り替える事ができます。 お使いのサービスによってブックマークすると便利です。

### メニュー別の**URL**

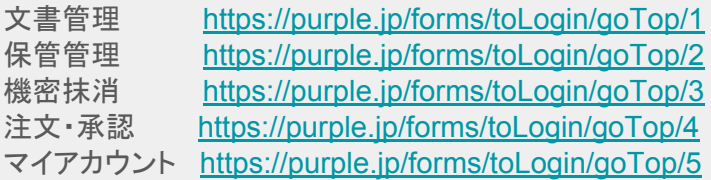

## 1**.**はじめに 2**.**使ってみる 3**.**利用準備

## 2.基本画面解説

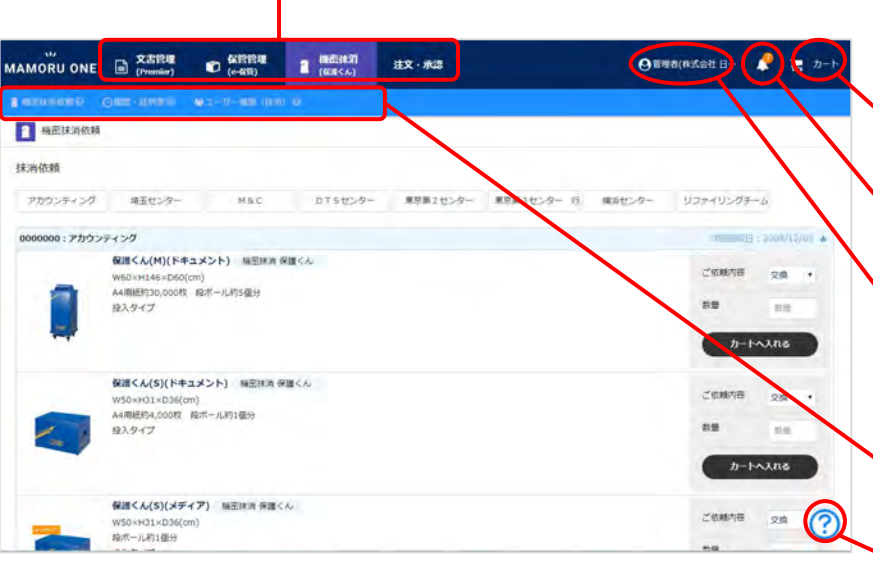

### メニュー切換え

サービスに関するメニューを切換えます。それぞれ、「文書管理」「保管管理」「機密抹 消」及び「注文・承認」に遷移します。

#### 注文カート

機密抹消(保護くん)ご依頼用の注文カートです。

#### お知らせ

当社からのご案内を表示します。

### マイアカウントメニュー

マイアカウントメニューが表示されます。 「請求情報」「ご契約情報」や「ユーザー管理」「請求書確認」「パスワード」や「メールア ドレス」などの変更更新もこちらから行います。

### サブメニュー

サービス別のメニューが表示されます。

#### ヘルプボタン

ご利用ガイドを表示します。 ご質問やお問合せについてもこちらから。

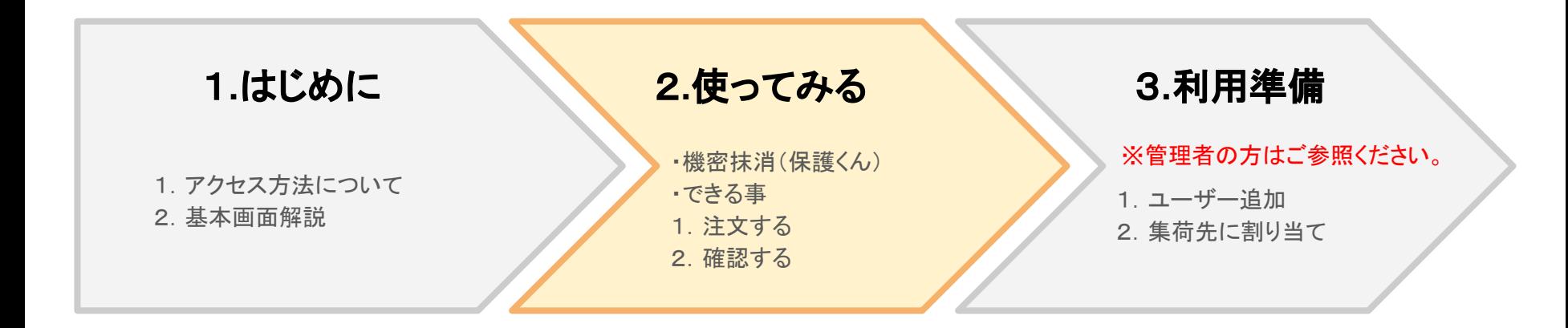

## 機密抹消(保護くん)

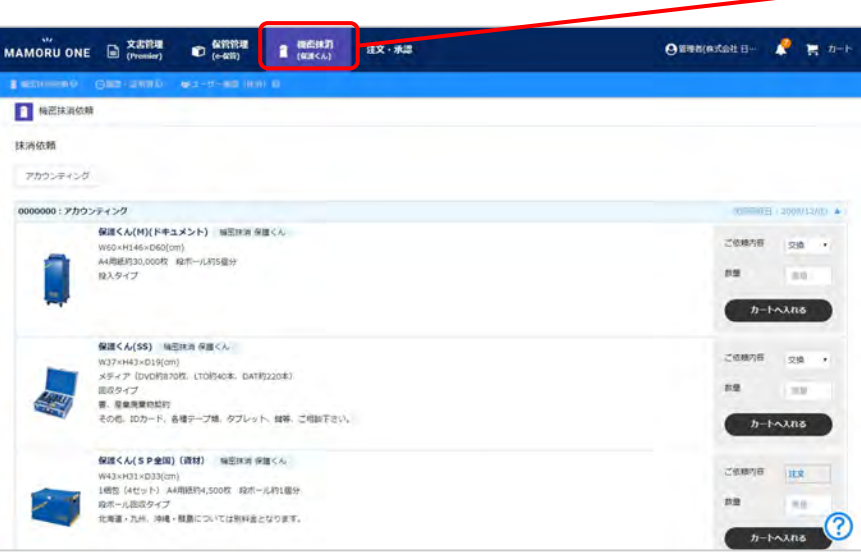

### 機密抹消(保護くん)ニュー

ご契約の商材及び過去にご利用実績のある商材に関するご依頼とご利用状況の確 認ができます。機密抹消証明書もこちらからダウンロードできます。

### ※これまでにご契約やご利用実績のないご注文に関しましては 「注文・承認」の「新規注文」から「お見積」ください。

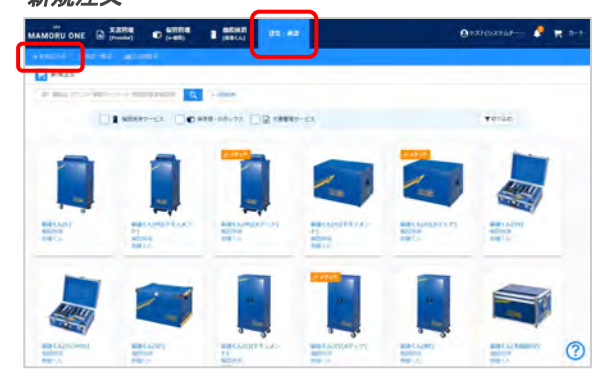

#### 新規注文

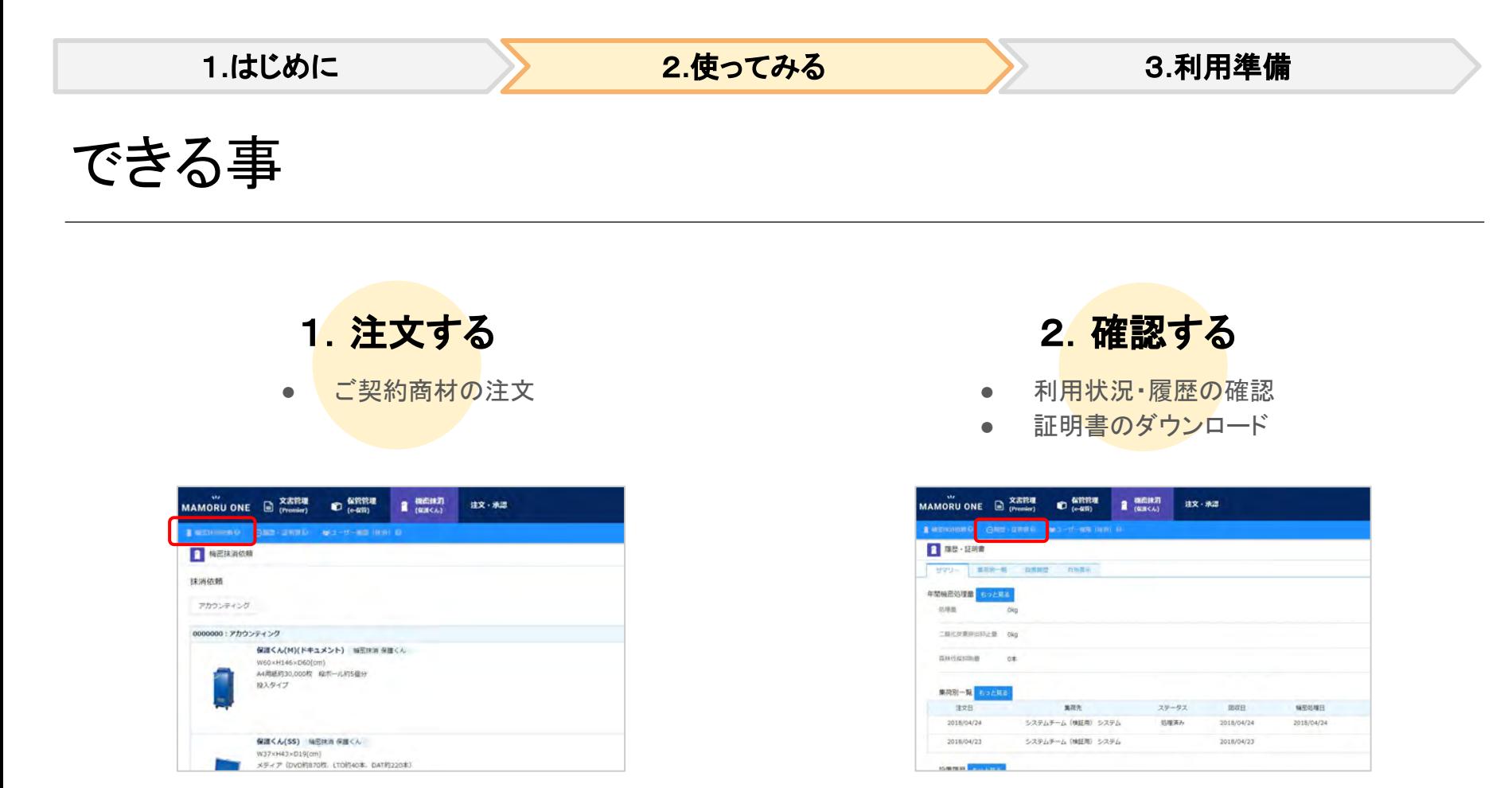

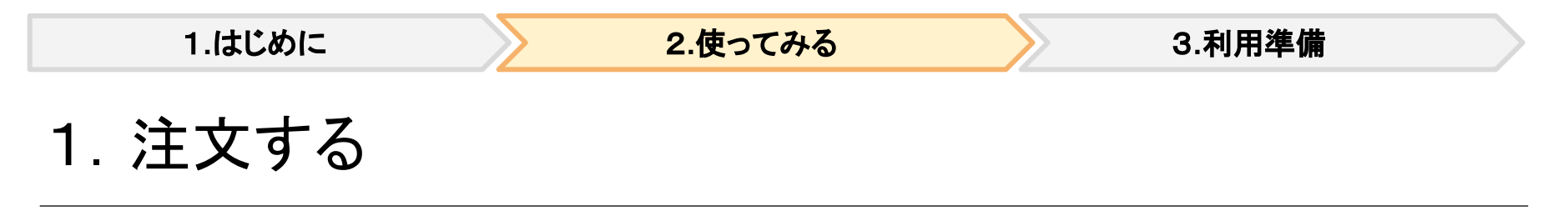

サブメニュー内の「機密抹消依頼」から機密抹消(保護くん)商材のご注文ができます。

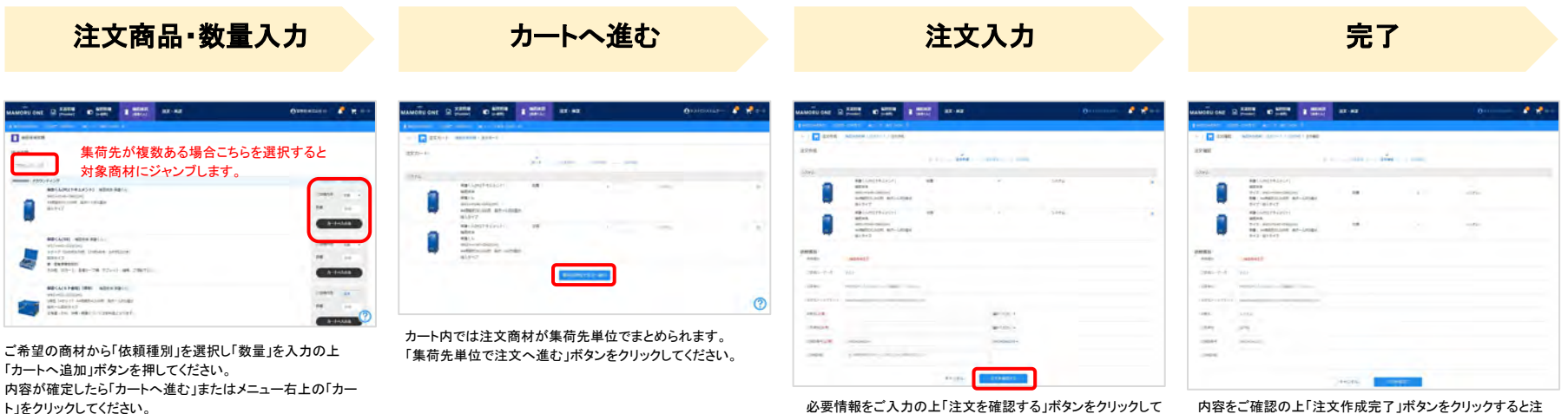

必要情報をご入力の上「注文を確認する」ボタンをクリックして ください。

内容をご確認の上「注文作成完了」ボタンをクリックすると注 文が確定します。

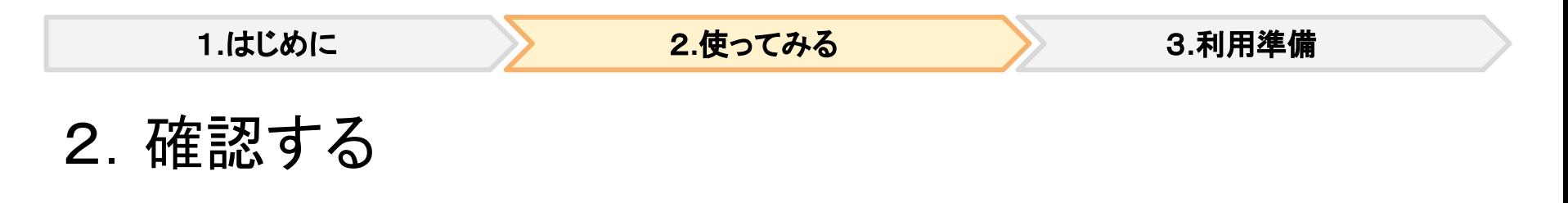

サブメニュー内の「履歴・証明書」からご利用状況の確認や証明書のダウンロードができます。

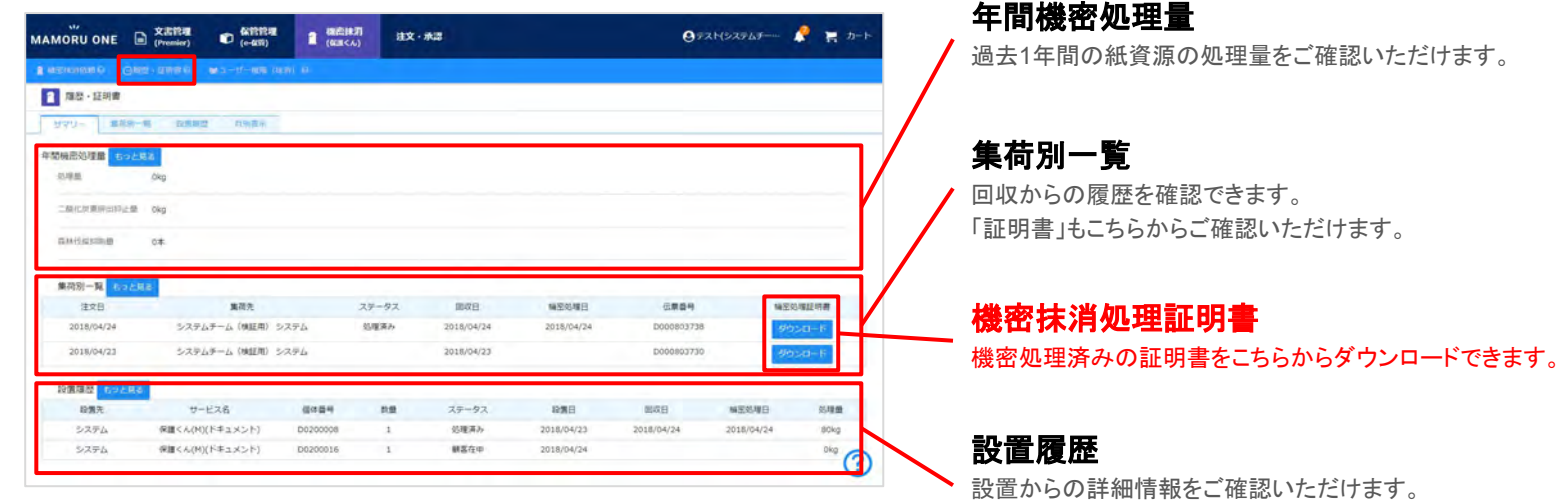

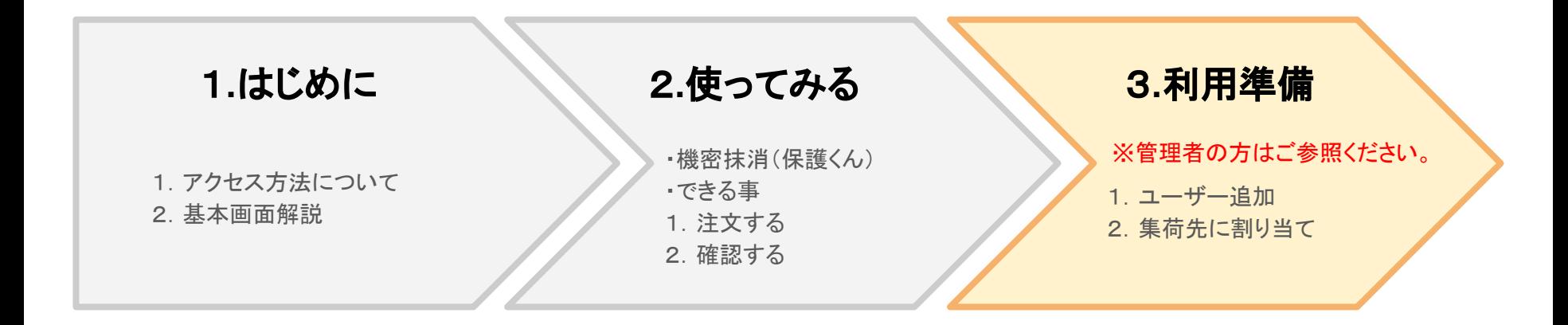

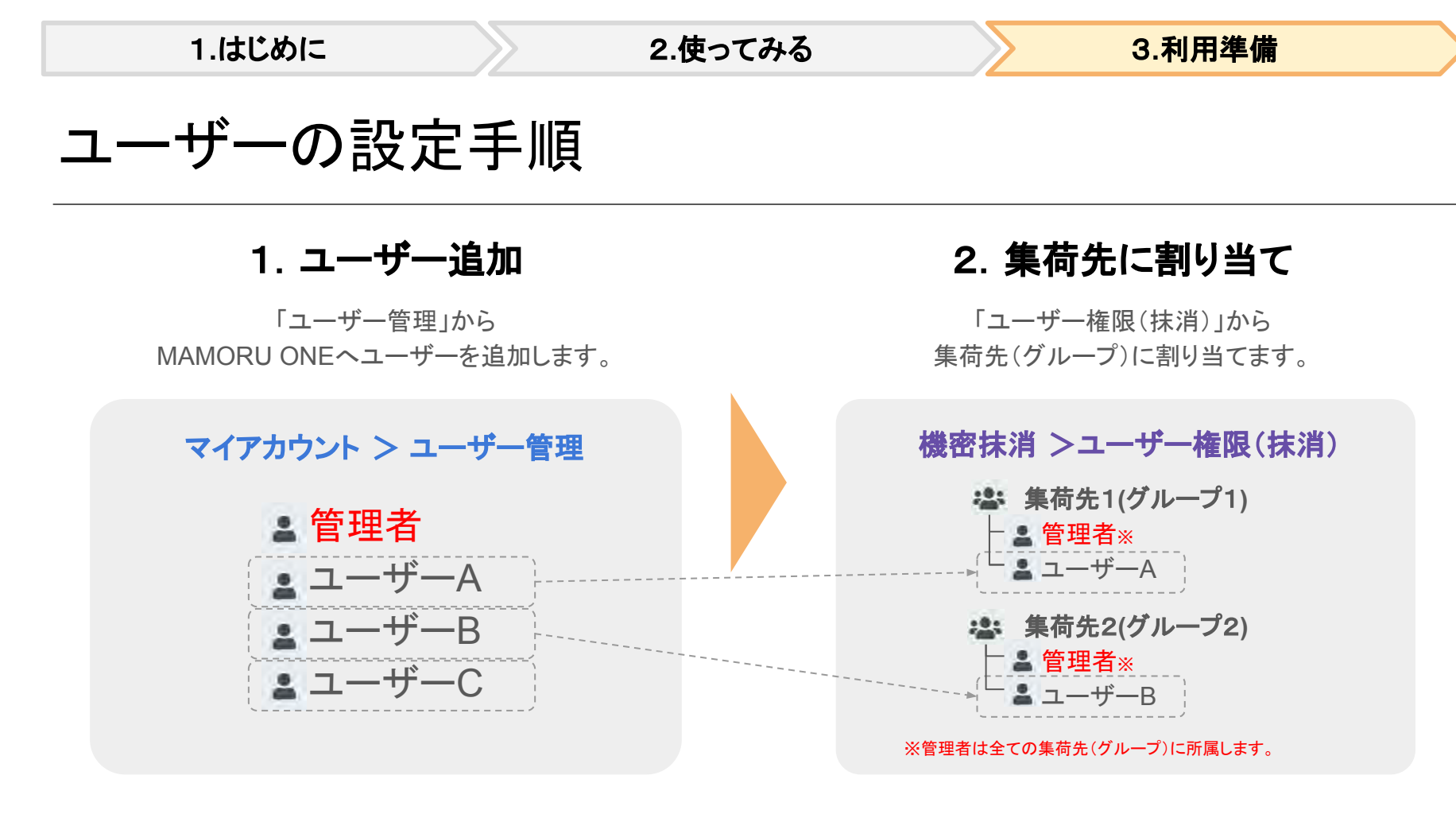

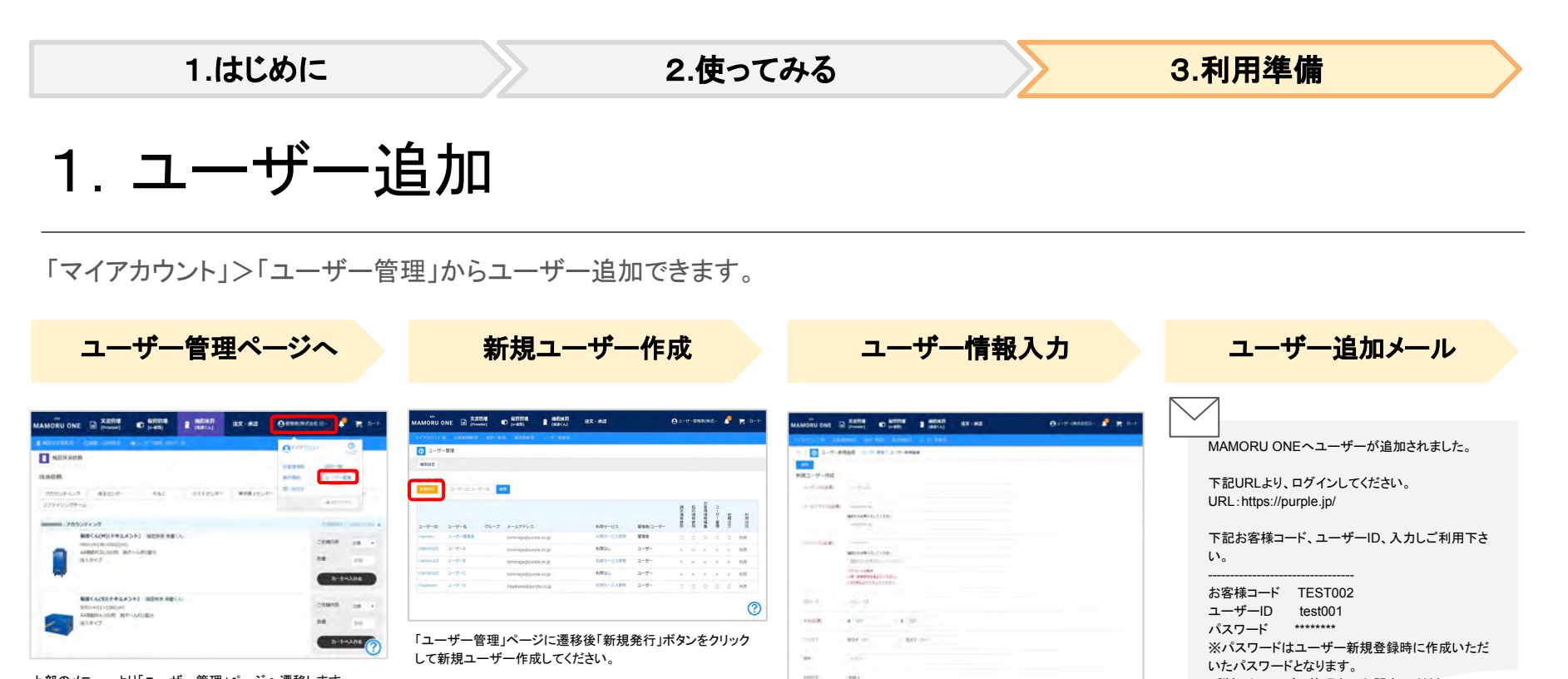

上部のメニューより「ユーザー管理」ページへ遷移します。 ※ユーザー管理権限が無い場合は表示されません。

> 「新規ユーザー作成」ページから必要情報を入力後「保存」ボ てに別途パスワードをご案内ください。 タンをクリックすると新規ユーザーが作成されます。

smi

**MONTH (1997)**<br>Charles Company (1997)<br>Le Company (1997) (1998) (1998) (1998)

**SHAR** 

登録したユーザー宛てにメールが送信されます。 パスワードは記載されません。新規に追加したユーザー宛

---------------------------------

詳細はユーザー管理者にお問合せください。

1**.**はじめに 2**.**使ってみる 3**.**利用準備

## ユーザー追加後「権限設定」を変更してください

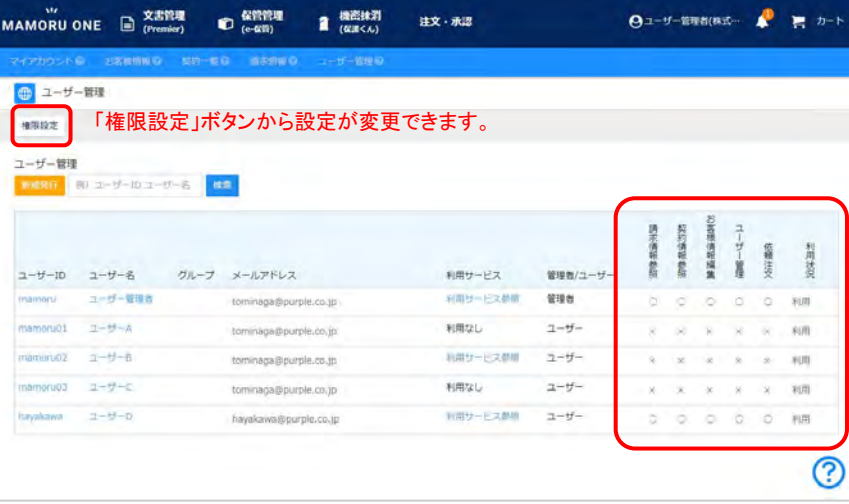

### 「権限設定」説明

ユーザー追加後の初期状態ではすべての権限が「 ×」になっています。 機密抹消の依頼者を作成するには「依頼注文」を「 ○」に変更してください。 権限変更は対象ユーザーが再ログイン時に有効化されます。

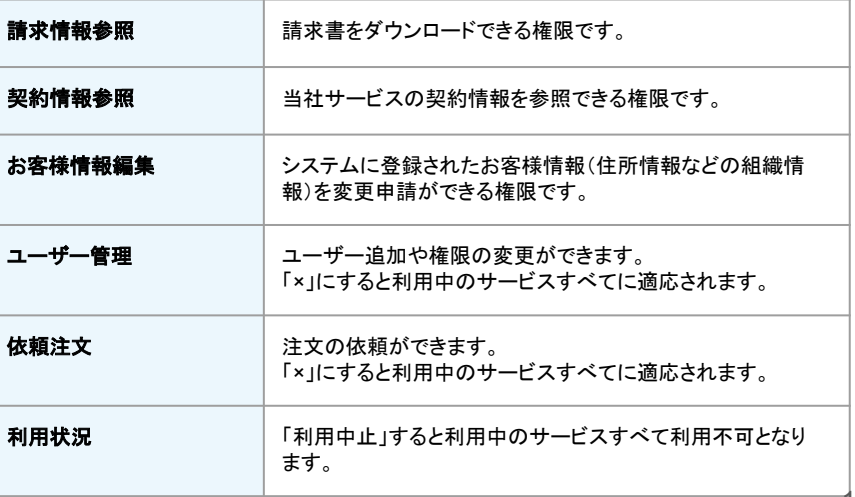

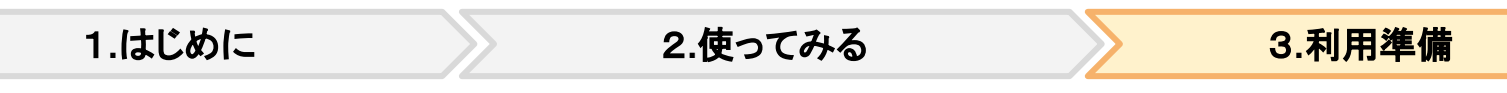

2.集荷先に割り当て

「機密抹消(保護くん)」>「ユーザー権限(抹消)」から集荷先に割り当てます。

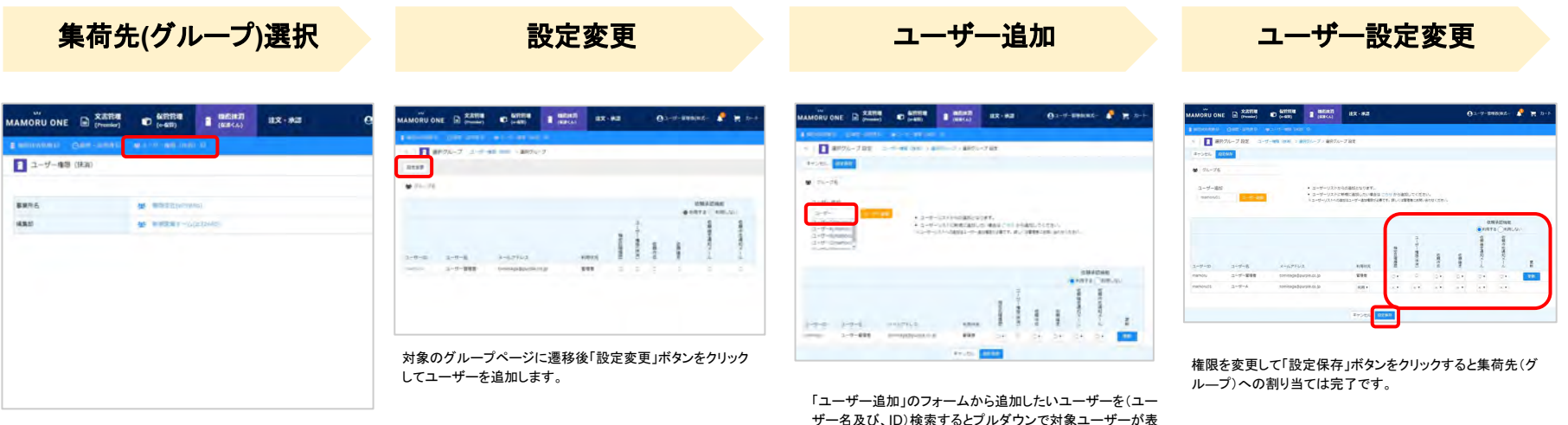

ユーザー権限(抹消)ページにアクセスして追加したい集荷先 (グループ)を選択します。

ザー名及び、ID)検索するとプルダウンで対象ユーザーが表 示されます。 対象ユーザーを選択後に「ユーザー追加」ボタンをクリックし てください。

1**.**はじめに 2**.**使ってみる 3**.**利用準備

## ユーザー権限(抹消)の「権限設定」について

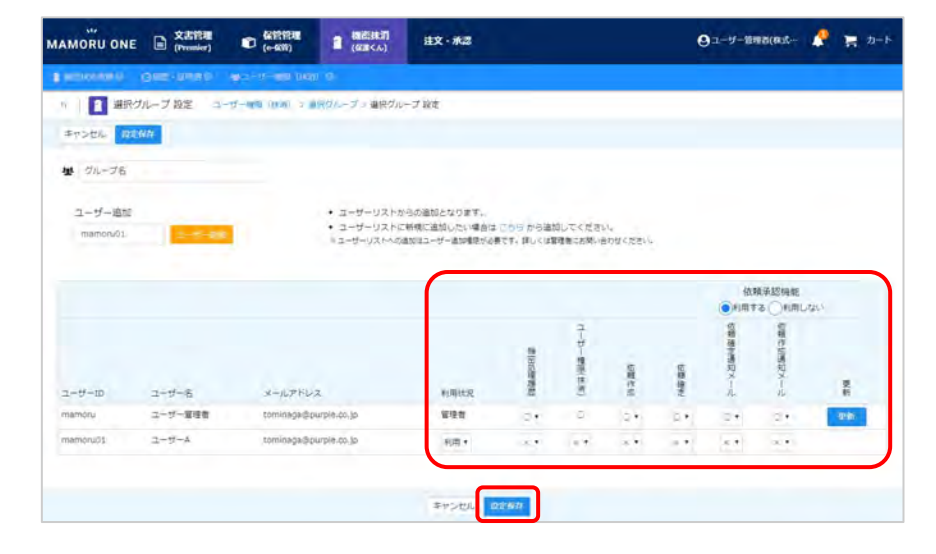

### 「権限設定」説明

初期状態ではすべての権限が「 ×」になっています。下記ご参照のうえで権限設定を変更くだ さい。権限変更は対象ユーザーが再ログイン時に有効化されます。

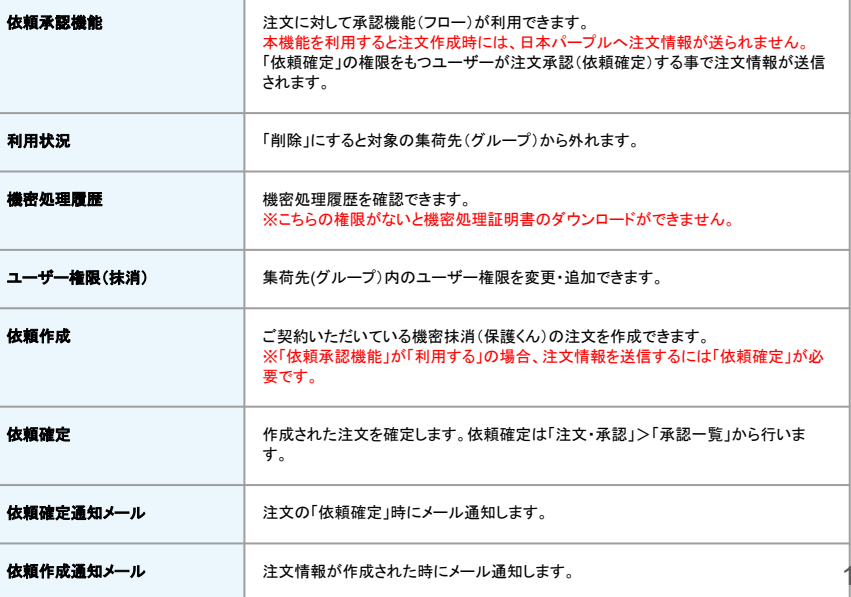

15

## **MAMORU ONE**に関するお問合せについて

下記メールアドレス宛てにお問合せください。 お問い合わせ先 : MAMORU ONE 移行プロジェクトチーム宛て oneinfo@purple.co.jp

株式会社 日本パープル 〒107-0052 東京都港区赤坂8-5-6 翻訳会館3F <https://www.mamoru-kun.com/>